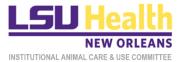

LSUHSC-NO IACUC DOC ID: IACUC-160 VER: 2.0\_1.7.22

## KUALI QUICKGUIDE

# **REVIEWING IACUC PROTOCOL APPLICATIONS**

This document describes procedures for accessing and reviewing different submission types of IACUC protocols in Kuali.

- A. Accessing the Protocol
- **B.** Initial Submission
- C. Resubmission
- D. Amendment
- E. Renewal
- F. Renewal & Amendment
- **G.** Reportable Event
- H. Closure

### A. ACCESSING PROTOCOLS

Each time you are assigned as a reviewer for a protocol submission by the IACUC Administrator, you will receive a system generated email notification of the assignment. The quickest way to access the protocol is to click on the protocol link in the email notification itself. Alternatively, follow steps 1-4 to access the protocol.

- 1. Log into Kuali:
  - a) LSUHSC Personnel (individuals with an active @lsuhsc.edu email address): https://lsuhsc.kuali.co/cor/main/#/apps.
  - b) Non-LSUHSC Personnel (individuals without an active @lsuhsc.edu email address): <a href="https://lsuhsc.kuali.co/auth/kuali">https://lsuhsc.kuali.co/auth/kuali</a>.
  - c) Please contact the IACUC Office (IACUCOffice@lsuhsc.edu) if you have any problems logging into Kuali.
- 2. On the landing page, click on the **Protocols** button.

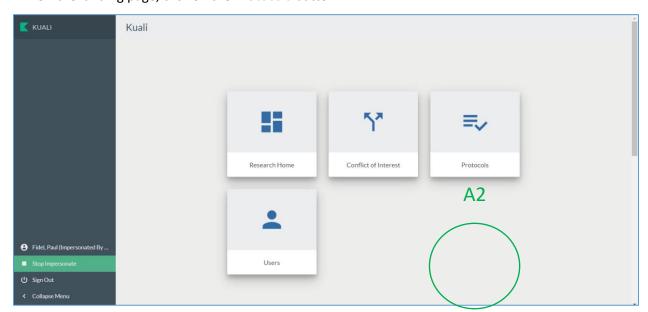

3. You will be directed to the Manage Protocols page. On this page click Protocols Assigned to Me.

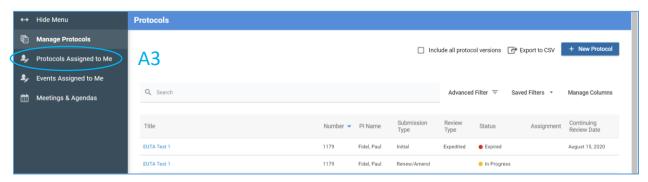

- 4. Click on the **title of the protocol** that you want to review.
  - a) Note: The **Submission Type will vary** depending on the application submitted but the **status** will always be *Submitted for Review*.

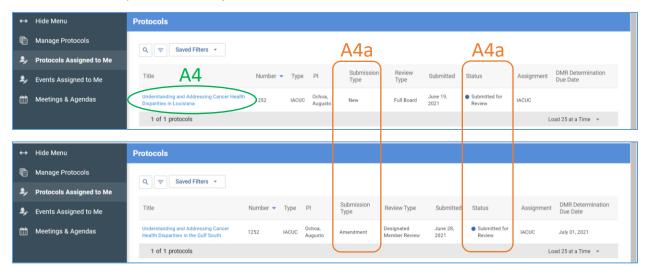

#### **B. REVIEWING INITIAL SUBMISSIONS**

For initial submissions, you will be assigned either as a **Primary**, **Vet** (Adam and Leslie) or **Secondary Reviewer**. **Primary** and **Vet Reviewers** are required to enter their comments about the protocol in Kuali (as described below). All other Committee members are designated as **Secondary Reviewers** so they can access the protocol. **Secondary Reviewers** are **NOT** required to review the protocol or leave comments but may do so if they wish to document their evaluations. The **Primary Reviewer** is responsible for presenting the protocol at the meeting.

- 1. After accessing the protocol, the submitted application will be displayed.
  - a) Basic protocol information, including submission type, will be displayed at the top of the form.
  - b) The left side panel displays the individual sections of the protocol form.
  - c) The right side panel displays several different actions available to the reviewer.
  - d) The **Primary Reviewer** should enter their summary of the protocol in the **General Action Items** text box that appears once this button is clicked.

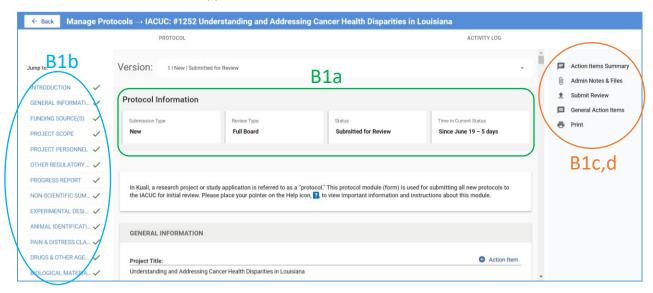

Each question or field of the protocol form is associated with an Action Item button. You will use
these buttons to communicate your specific comments including requested modifications or
clarifications.

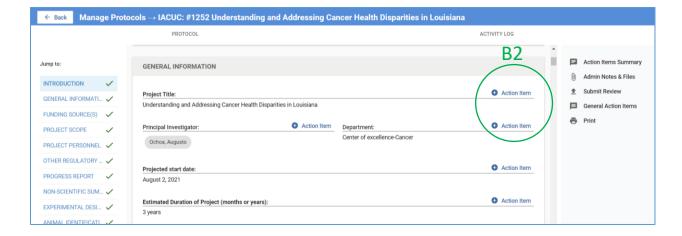

- 3. To leave a comment about any field entry,
  - a) Click on the Action Item button associated with the field.
  - b) A **text box** will appear on the right hand panel. Enter your comments here. *Please enter comments as if you are requesting the researcher to take an action. At this stage the comments will be visible only to the IACUC Administrator. After you submit the review, the Administrator will make comments visible to other assigned reviewers and to IACUC members during the meeting. After the meeting, the Administrator will make the comments visible to the Researcher, unless directed otherwise by you or meeting discussions.*
  - c) Click Post.

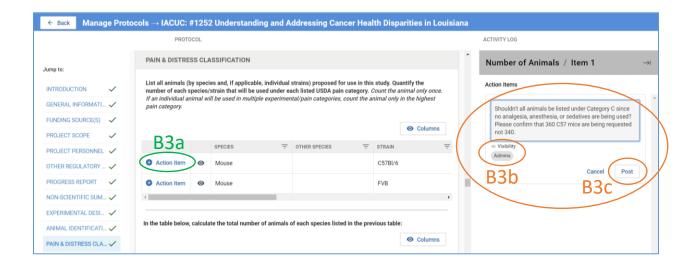

- 4. Your comments will be registered as indicated by **numbered orange circles** in the specific field and the relevant section of the protocol form.
  - a) You have the option to edit or delete the action item by clicking on the ellipses.

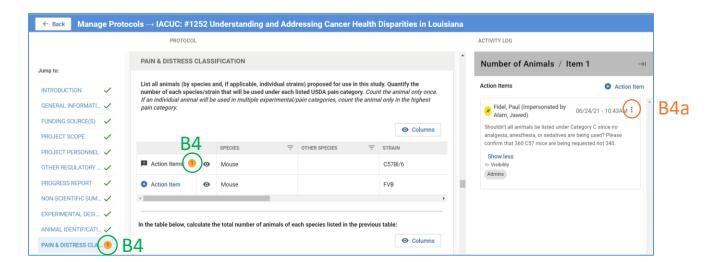

5. Continue adding comments/action items for additional fields. When completed click on the **right** arrow to hide the action items and return to the standard right side panel.

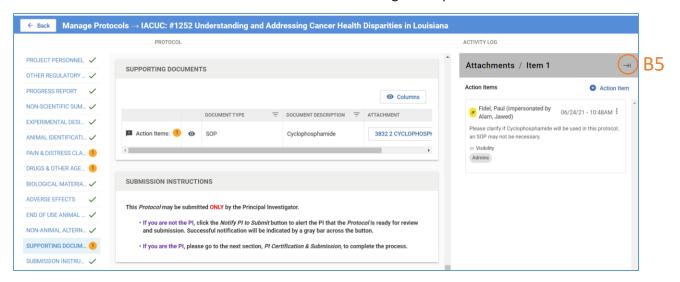

- 6. You can view a summary of all your comments/action items
  - a) By clicking the Action Items Summary tab.
  - b) You can also leave general comments by clicking the General Action Items tab.

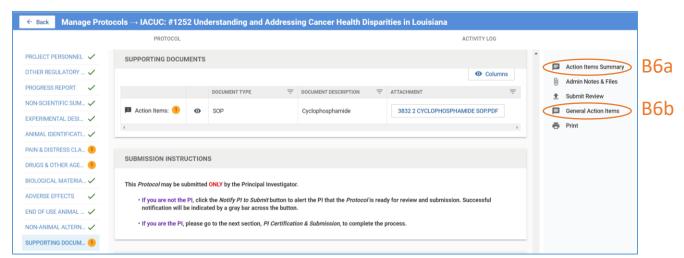

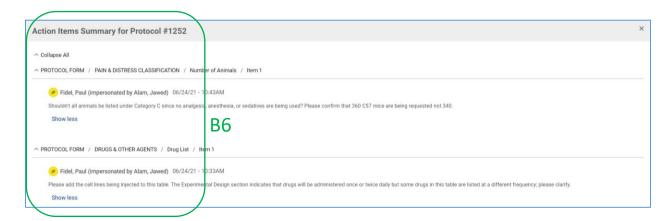

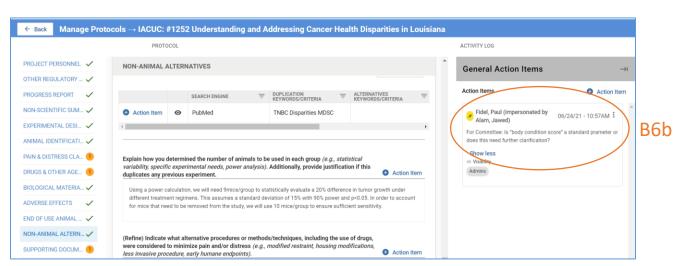

7. When the review is complete, click **Submit Review**. A pop-up window will display a summary of all your comments. Scroll down to view all comments. If no changes are necessary, click **Submit Review** in the pop-up window.

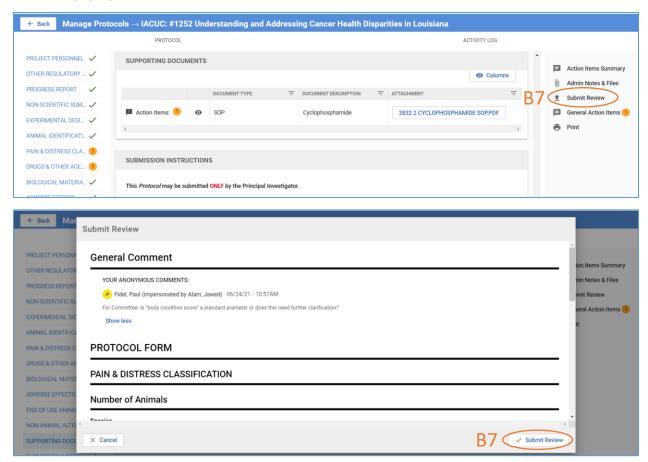

8. Once submitted, the **Submit Review** tab will disappear but, if desired, you can **print** the review for your records.

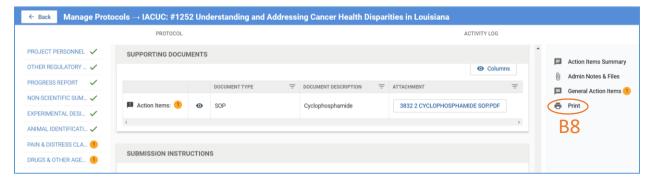

- 9. A notification of review completion will be sent to the IACUC Office.
- 10. In the IACUC Office, the Administrator, in preparation for the IACUC meeting, will review all Action Items and make them visible to all Assigned Reviewers and to members at the Meeting.

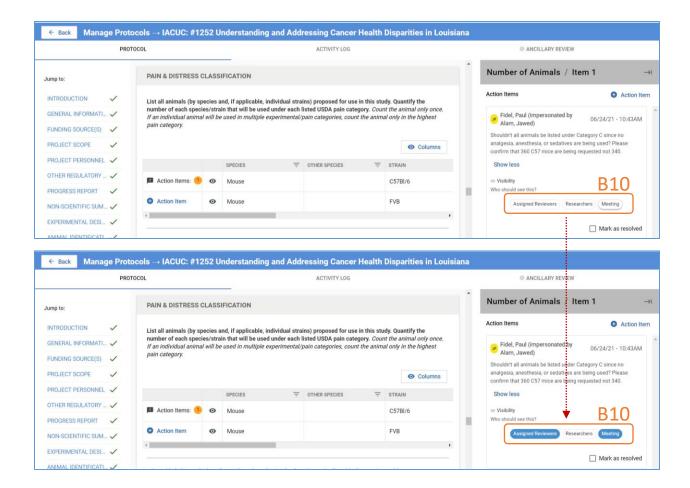

11. Based on decisions at the IACUC meeting, the IACUC Administrator may edit or delete action items and make some or all visible to the Researcher who then can appropriately revise the protocol for subsequent review.

### C. REVIEWING A RESUBMITTED PROTOCOL

Once a revised protocol has been submitted (for instance, after a MRSA determination), the IACUC Administrator will assign the **Primary** and **Vet Reviewers** of the initial application as the reviewers of the revised application. No **Secondary Reviewers** will be assigned in this case. As a reviewer, you will receive an email notification of this assignment.

- 1. Access the protocol directly using the link in the notification email or as described in <u>Section A</u>.
  - a) There now will be **another version** (2 | New | Resubmitted) of the protocol. Please make sure to review the new version.
  - b) Click on the **Show Latest Changes** checkbox. All **new text** will be highlighted in green and deletions will be highlighted in red (example shown below).
  - If the IACUC Administrator has left you any notes or instructions, they will be found in the Admin Notes & Files tab.

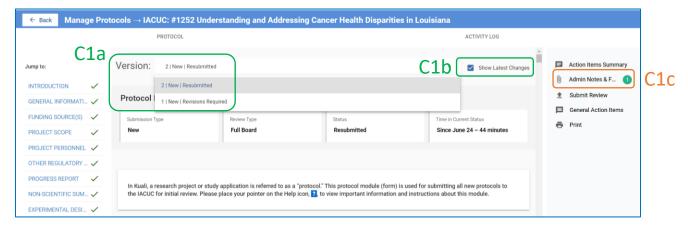

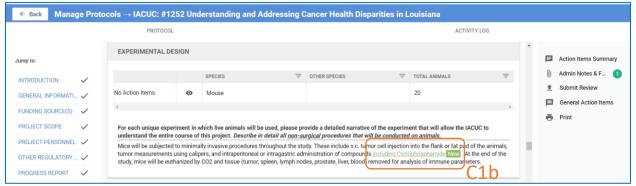

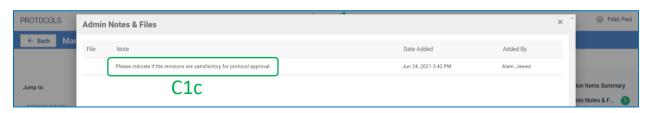

2. Next:

- a. Click on each action item to...
- b. Review the investigator's response.
- c. To indicate if the response is acceptable or to request further clarification or modifications, click on Action Item and...
- d. Type your comments.
- e. Click Post.
- f. The new action item is only visible to the IACUC Administrator. He/She will make it visible to the researcher as appropriate.

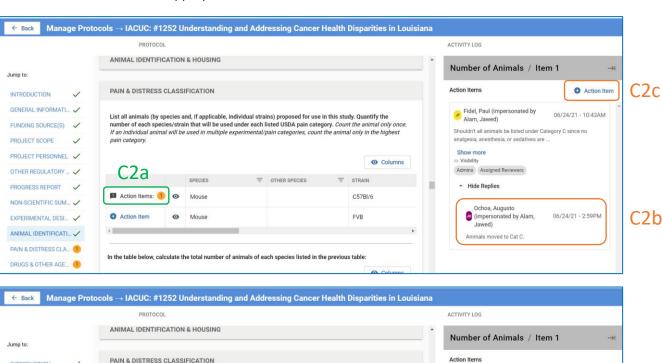

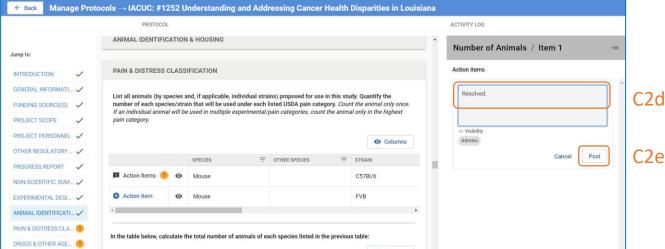

- 3. Instead of commenting on each individual Action Item response/revision by the researcher, especially if all the revisions are acceptable, you may simply...
  - Click on the General Action Items tab and...
  - b. Leave a single note for the IACUC Admin.

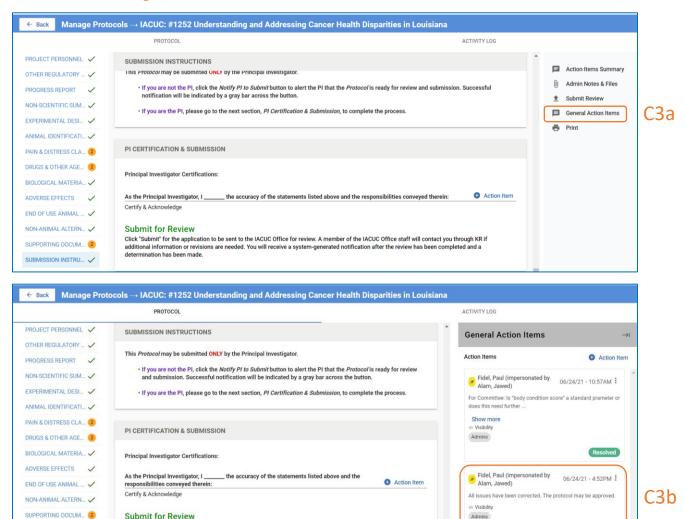

Click "Submit" for the application to be sent to the IACUC Office for review. A member of the IACUC Office staff will

contact you through KR if additional information or revisions are needed. You will receive a system-generated notification after the review has been completed and a determination has been made.

SUBMISSION INSTRU

4. When finished, submit the review then click the Submit Review in the pop-up window.

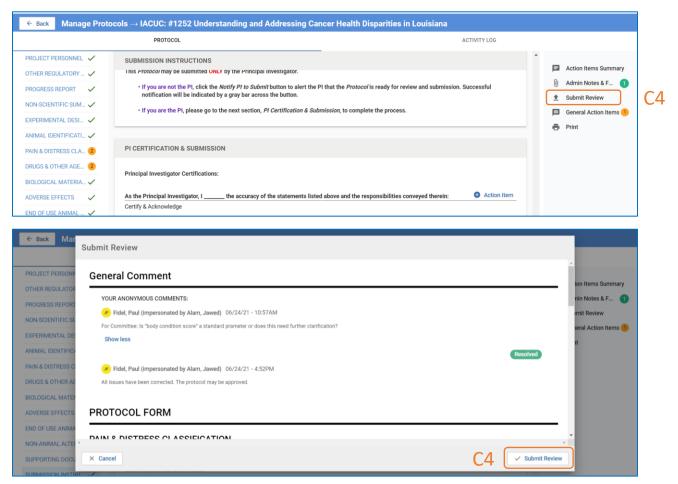

5. Once submitted, the Submit Review tab will no longer be available.

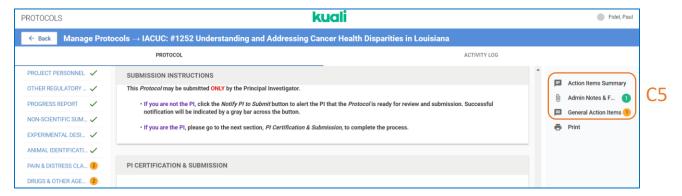

6. An email notification of review completion will be sent to the IACUC Office. Please Note: Additional cycles of resubmission and review may be necessary before a final determination is made.

#### D. REVIEWING AMENDMENTS

Investigators submit proposed modifications to an approved protocol in Kuali by a two-step process: first by completing a short Amendment Form indicating the type(s) of modification(s) requested and the rationale for each modification; and then by directly modifying (editing) relevant sections of the most recently approved version of the Protocol Form. Initially, all members of the IACUC will be assigned as **Secondary Reviewers** for an amendment (explanation provided below). As a reviewer, you will need to evaluate changes described in both the Amendment and Protocol Forms.

- 1. After accessing the protocol as described in Section A, please note the following:
  - a. You have access to **multiple versions of the protocol**; make sure you are reviewing the appropriate version.
  - b. As with resubmitted protocols (Section C), check **Show Latest Changes** to view 'track changes' text.
  - Using the left side panel, you can jump to the Amendment Form or to different sections of the Protocol Form.

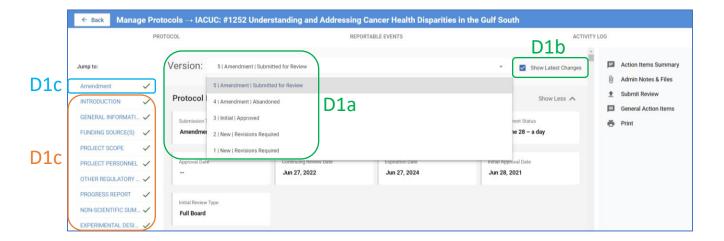

- 2. Initially, all members of the IACUC will be assigned as **Secondary Reviewers** for an amendment. **Within 48 hours**, please take one or more of the following actions:
  - Review information in the Amendment Form (and changes in the Protocol Form) and leave comments via field-specific Action Items as described in <u>Section C2</u>. Then <u>Submit Review</u>.
  - Leave a general comment such as "no FCR required" or "I recommend review by the full committee" via the General Action Items tab as described in Section C3. Then Submit Review.
  - c. Take no action.

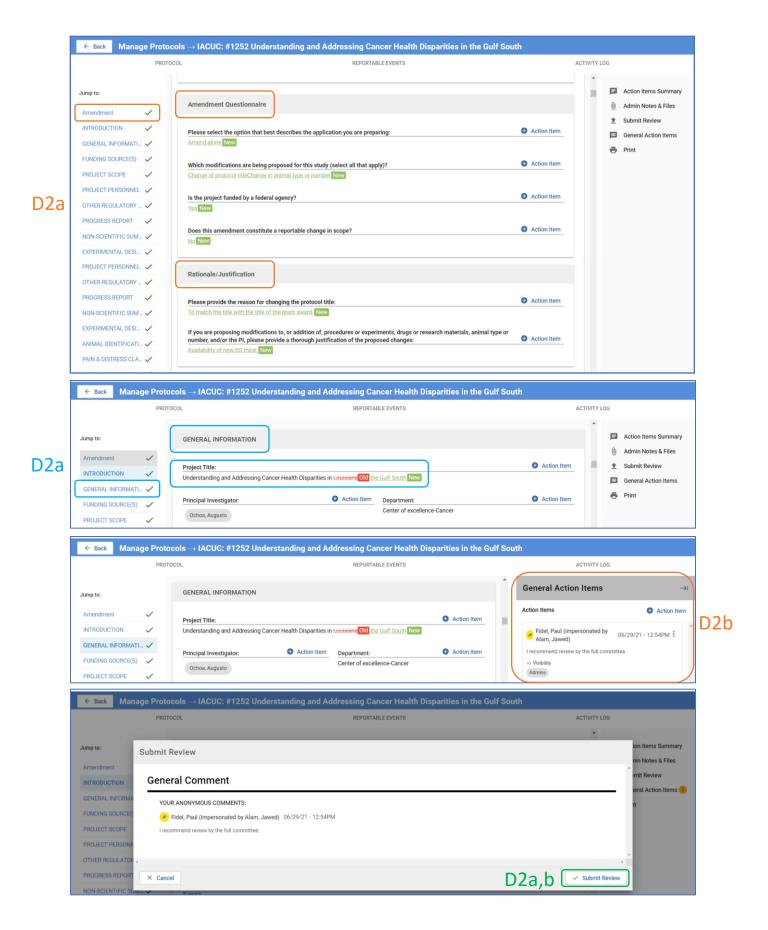

- 3. After 48 hours, the IACUC Admin will do one of the following:
  - a. Place the amendment application on the agenda for the next convened meeting (if FCR is recommended or determined); or
  - b. In consultation with the Chair, assign a member to serve as the **Designated Member Reviewer (DMR)** to fully review the amendment application (if FCR is not recommended or there is no response).
- 4. If DMR is selected, the assigned member will carry out a thorough review using procedures described in the previous sections.
- 5. **PLEASE NOTE:** All communications between the DMR and the PI or study team for additional information or clarification should be conducted and documented in Kuali using the Action Item Researcher Response mechanism facilitated by the IACUC Admin as described in Sections B & C above.

## E. REVIEWING RENEWALS

Continuing Review (Annual Renewal) applications will be reviewed, and status determined, by the IACUC Admin in consultation with the IACUC Chair.

## F. REVIEWING RENEWAL & AMENDMENTS

Investigators have the option to submit an amendment application concurrent with the continuing review application in Kulai. The Amendment and Renewal applications will be reviewed by the procedures described in Sections D and E, respectively. Annual renewal will not be granted until the amendment has been approved. If an amendment cannot be approved, the IACUC Admin will notify the PI to submit a Renewal application ONLY.

### G. REVIEWING REPORTABLE EVENTS

Once a reportable event has been submitted, the IACUC Administrator, in consultation with the Chair, will assign reviewers as described for Initial Submission (Section B). You will receive an email notification of this assignment.

- 1. You can access the reportable event in one of two ways:
  - a. Click on the protocol link in the reviewer assignment email.
    - i. On the protocol page, click Reportable Events.

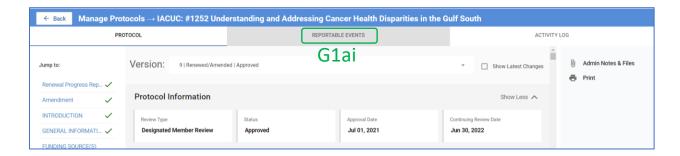

ii. On the next page, click on the event.

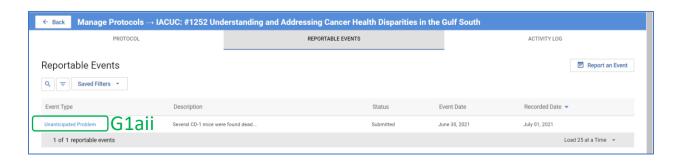

- b. Log into Kuali as described in Section A.
  - i. Click on the Protocols button.

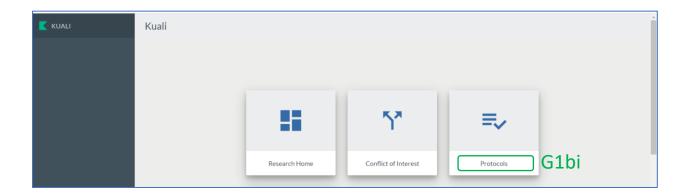

ii. Click Events Assigned to Me.

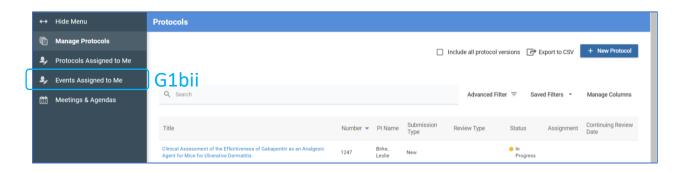

iii. Click the event.

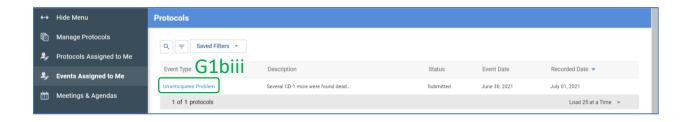

- 2. The Reportable Events Form will display.
  - a. Review the information provided by the researcher.
  - b. If necessary, you may view the protocol.
  - c. Click Submit Review.

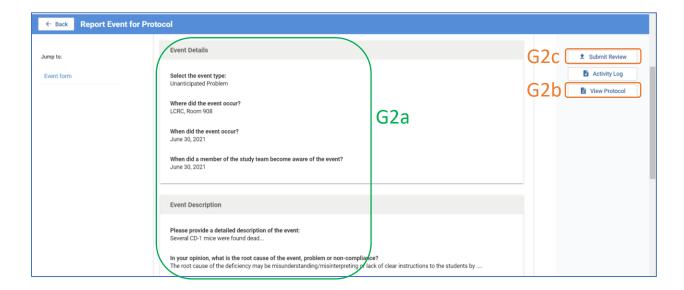

- 3. **NOTE:** Unlike for review of the protocol itself, review of reportable events does not provide the option for entering individual action items.
  - a. Enter all your comments, including any additional information you may require from the researcher, in the **Submit Review** text box. Click **Submit**.

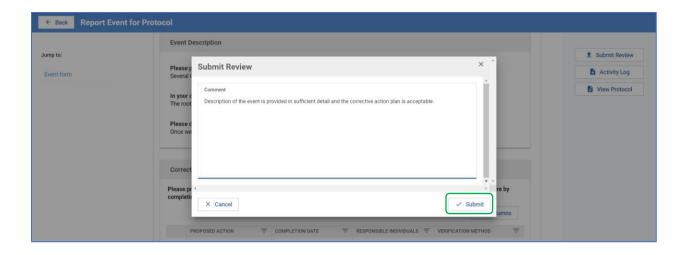

4. Once the review is submitted, the IACUC Admin will facilitate any requested revisions from the researcher and also place the event on the agenda of the next IACUC meeting.

## H. REVIEWING CLOSURES

Closure Requests will be reviewed and approved, if appropriate, by the IACUC Admin in consultation with the IACUC Chair and DOAC.